# **Campus Management System (CMS)**

# Training Manual Of APPRAISALS MODULE

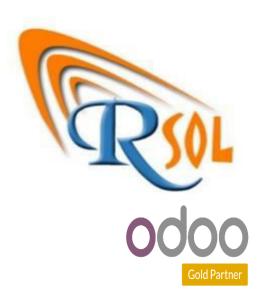

AARSOL Private Limited, Odoo Partner Office: 3401, NSTP, H-12, Islamabad. +92 (51) 8350770 - 71, +92 3000 341 343 info@aarsol.com

# **Revision Chart**

| Primary Author(s)          | Description of Version                 | Date Completed                                             |
|----------------------------|----------------------------------------|------------------------------------------------------------|
| M Awais Raza<br>Hamid Raza | Initial Draft<br>Reviewed the document | 09 <sup>th</sup> -May- 2023<br>09 <sup>th</sup> -May- 2023 |
|                            |                                        |                                                            |

# **Table of Contents**

# **Contents**

| Module:- Appraisals                    | 4         |
|----------------------------------------|-----------|
| Process Name-: Settings                | 4         |
| Navigation-:  Description:             |           |
| Process Name-: Create Evaluation Scale | 5         |
| Navigation-:  Description:             |           |
| Process Name-: Create Goals            | 6         |
| Navigation-:  Description:             | <b> 6</b> |
| Process Name-: Create Appraisals       | 6         |
| Navigation-:  Description:             |           |
| Process Name-: Reporting               | 7         |
| Navigation-:  Description:             |           |

# **Module:- Appraisals**

Appraisals module includes all details like configurations, goals, appraisals and reporting. Details are given below. Icon of appraisals module is given below;

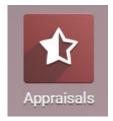

# **Process Name-: Settings**

Click on the configuration menu and see sub menus like settings and evaluation scale. Details are given below.

### **Navigation-:**

Appraisals Module 
→ Configuration (Menu) 
→ Settings (Sub Menu)

- Click on settings menu and see details.
- Fill credentials like answer all the given questions (as per policy). Then press save button.
- Diagram is given below;

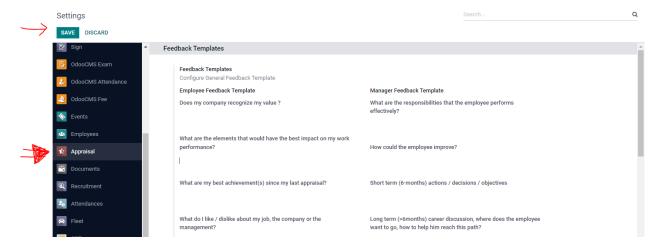

### **Process Name-: Create Evaluation Scale**

Click on the configuration menu and see sub menus like settings and evaluation scale. Details are given below.

### **Navigation-:**

Appraisals Module → Configuration (Menu) → Evaluation Scale (Sub Menu)

### **Description:**

- Click on Evaluation Scale menu and create it.
- Just enter name and press save button.
- Through action button, you can delete it. Through download option, you can export all data.
- Dashboard of Evaluation Scale menu, you can see details and search any details through search bar and through filter.
- Diagram is given below;

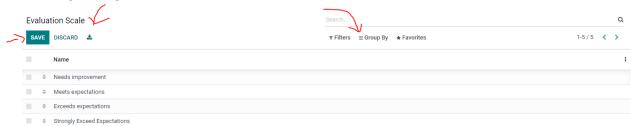

# **Process Name-: Create Goals**

Click on the Goals menu and see details. Details are given below.

### **Navigation-:**

Appraisals Module → Goals (Menu)

- Click on Goals menu and create it.
- Fill credentials like goal, select employee/manager, select deadline and enter progress. Then press save button. Also have an option to add description.
- You have an option to mark as done, goals (through mark as done button).
- Through action button, you can delete it. Through download option, you can export all data.
- Dashboard of Goals menu, you can see details and search any details through search bar and through filter.
- List view and kanban view are visible in dashboard (just click and see details).

• Diagram is given below;

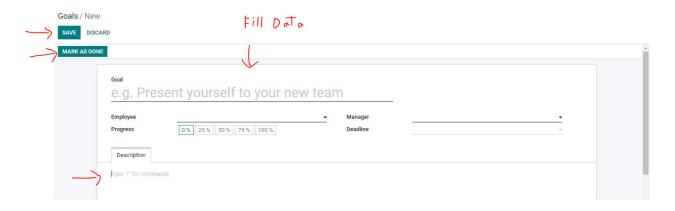

# **Process Name-: Create Appraisals**

Click on the Appraisals menu and see details. Details are given below.

### **Navigation-:**

Appraisals Module → Appraisals (Menu)

- Click on appraisals menu and create it.
- Fill credentials like select employee, select manager, and select date and below the appraisals menu (employee & manager feedback is visible).
- You have an option to confirm and send by email (through confirm and send by email button).
- To confirm, confirmed and done menus are visible in top right of page (after your submission it will be change).
- Employee goal and meeting data is visible in page (just click and see details).
- Through action button, you can delete it. Through download option, you can export all data.
- Dashboard of appraisals menu, you can see details and search any details through search bar and through filter.
- List view, kanban view, Gantt view and calendar view are visible in dashboard (just click and see details).
- Diagram is given below;

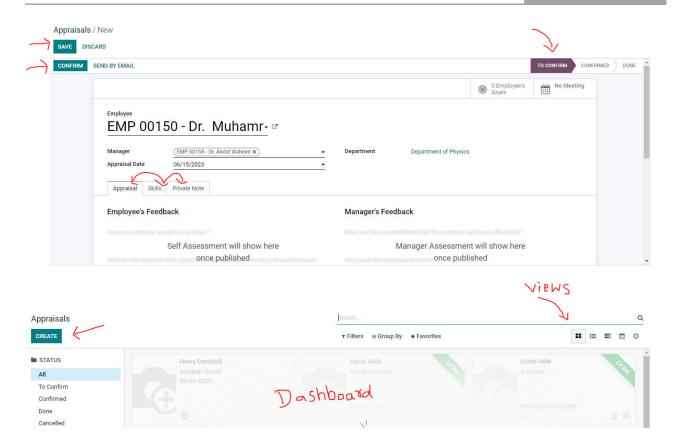

# **Process Name-: Reporting**

Click on the reporting menu and see details. Details are given below.

## **Navigation-:**

Appraisals Module → Reporting (Menu)

- Click on Reporting menu and see details.
- Dashboard of reporting menu, you can see details and search any details through search bar and through filter.
- Pivot view, Graph view, Gantt view and calendar view are visible in dashboard (just click and see details).
- Day wise, week wise, month wise and year wise report are visible in dashboard (just click and see details).
- Diagram is given below;

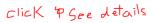

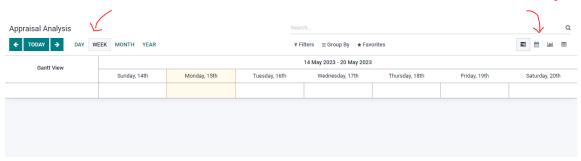

# THE END